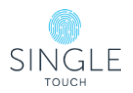

## EOFY Single Touch Lite\*\* - Direct Entry

\*\*If you are using our Single Touch **Portal** (reporting through a payroll system), **do not follow these instructions**.

Please follow the instructions below to finalise your entity on STP Lite **after you sent your last pay event of the financial year 2020-2021** or if there was a problem on your EOFY.

1. Go to Entity→view entity→Click on Details and change your entity to year-to-date mode, then save:

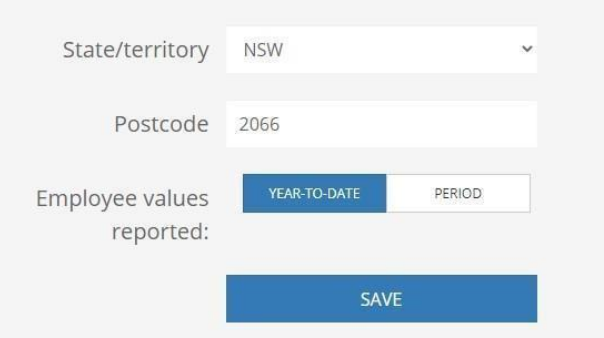

- 2. Click on STP event→direct entry→start new event.
- 3. Type the payment date as 30.06.2021, do not use any payment date rather than 30/06/21.
- 4. Please **tick all of your employees**, including those who were previously terminated in the financial year 2020-2021.

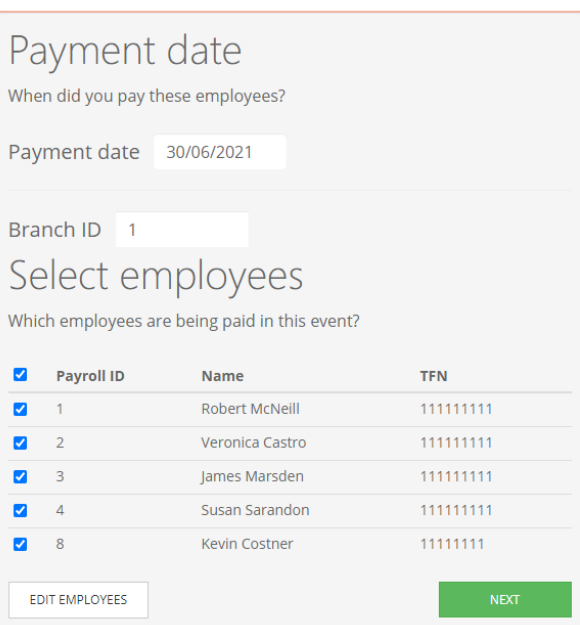

5. Enter dates *Pay period start date* and *Pay period end date* of the financial year, exactly as your last pay event of the financial year (2020-2021). See screenshot in step 6.

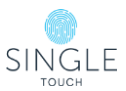

## 6. Leave W1 and W2 as zero "0".

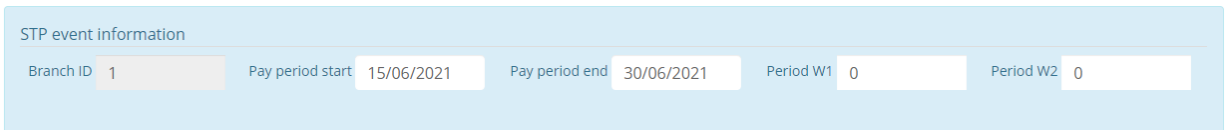

- 7. Tick **Final event/EOFY** for all of your employees.
- 8. Double check your employee's figures and JobKeeper Top up, make sure they are all correct YTD figures, if not please amend them. Please note figures on this page should be final figures and this is exactly how it would appear on ATO's Portal (after 72 hours).

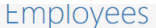

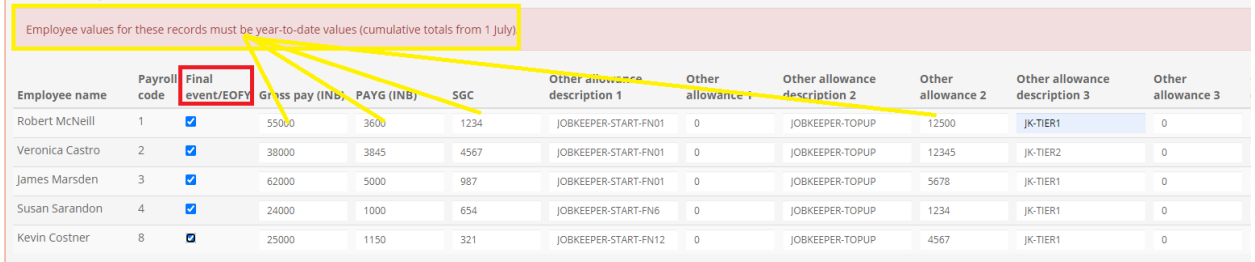

9. Press next, and double check your summary.

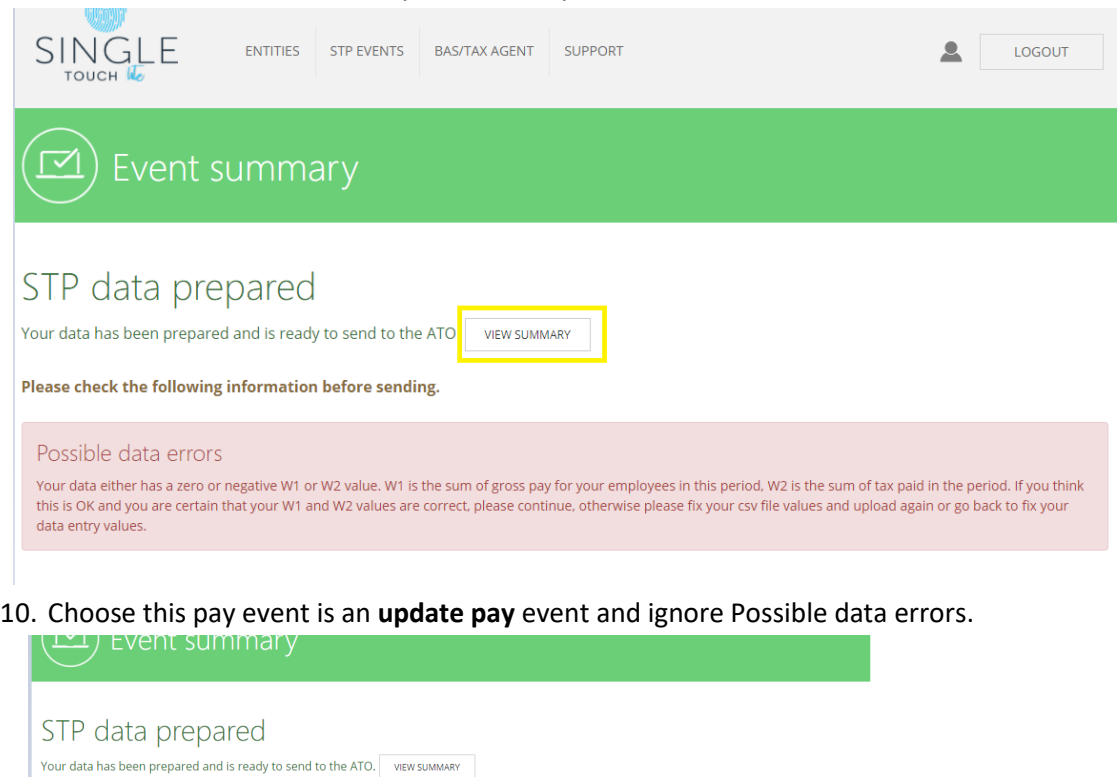

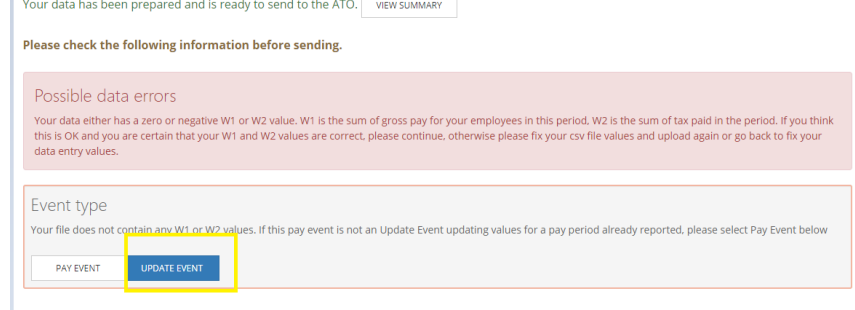

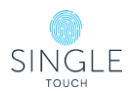

11. Doublecheck **and make sure payment date is not after 30/06/2021**→ Click on declaration and send it to ATO.

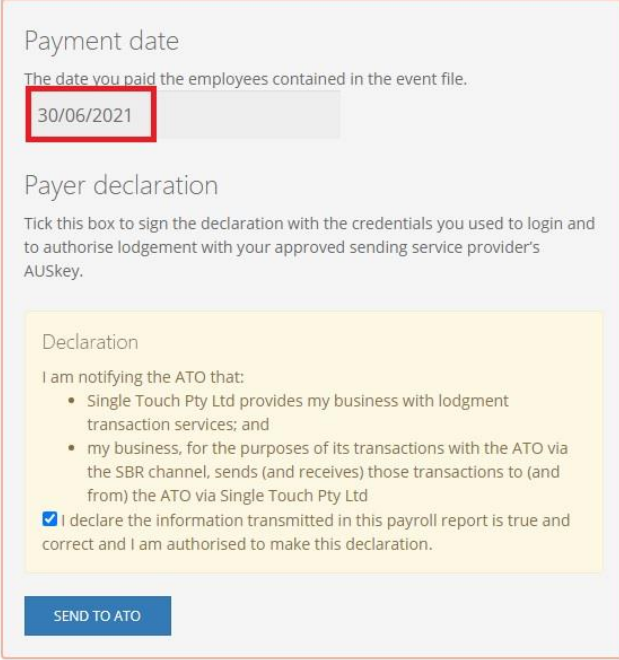

12. Once you completed steps 1-11, you can change the reporting mode to "Period" if this is of your preference. Please go to Entity→View Entities→Click "Details" and select "PERIOD", then "Save".

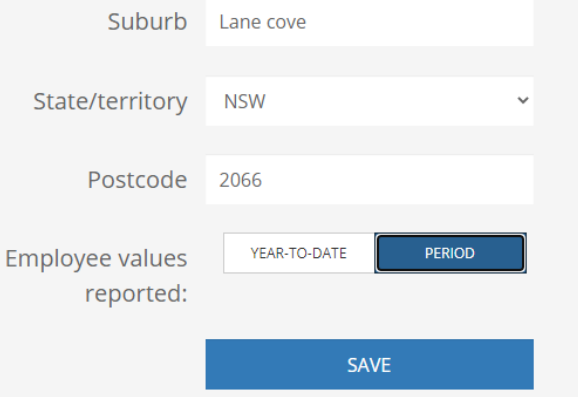

13. After 3 business days go to your STP Events→History→check if ATO has accepted your pay event, if it's been accepted, click on the summary→then download CSV and save it as your EOFY record.